**User Manual**

# **SM62T**

## **6x2 4K Presentation Switcher with**

## **Matrix Outputs**

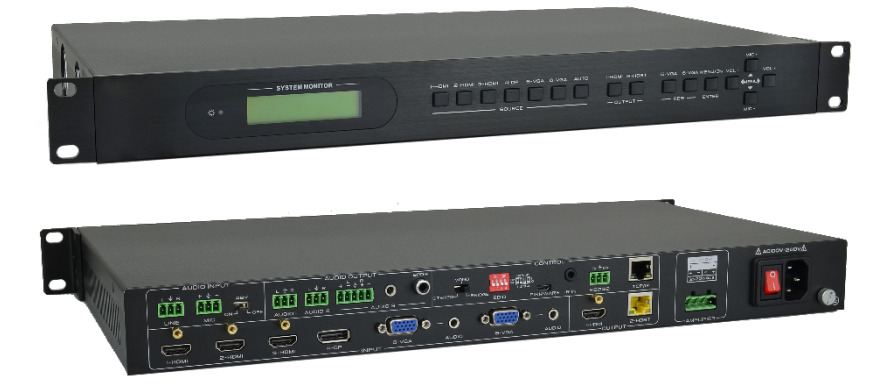

### **All Rights Reserved**

**Version: SM62T\_2018V1.1**

### **Preface**

Read this user manual carefully before using the product. Pictures are shown in this manual for reference only. Different models and specifications are subject to real product.

This manual is only for operation instruction, please contact the local distributor for maintenance assistance. In the constant effort to improve the product, we reserve the right to make functions or parameters changes without notice or obligation. Please refer to the dealers for the latest details.

### **FCC Statement**

This equipment generates, uses and can radiate radio frequency energy and, if not installed and used in accordance with the instructions, may cause harmful interference to radio communications. It has been tested and found to comply with the limits for a Class B digital device, pursuant to part 15 of the FCC Rules. These limits are designed to provide reasonable protection against harmful interference in a commercial installation.

Operation of this equipment in a residential area is likely to cause interference, in which case the user at their own expense will be required to take whatever measures may be necessary to correct the interference.

Any changes or modifications not expressly approved by the manufacture would void the user's authority to operate the equipment.

 $\epsilon$ 

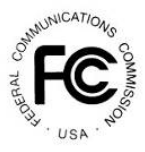

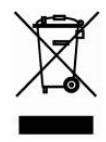

### **SAFETY PRECAUTIONS**

To insure the best from the product, please read all instructions carefully before using the device. Save this manual for further reference.

- Unpack the equipment carefully and save the original box and packing material for possible future shipment.
- Follow basic safety precautions to reduce the risk of fire, electrical shock and injury to persons.
- Do not dismantle the housing or modify the module. It may result in electrical shock or burn.
- Using supplies or parts not meeting the specifications of product may cause damage, deterioration or malfunction.
- Refer all servicing to qualified service personnel.
- To prevent fire or shock hazard, do not expose the unit to rain, moisture or install this product near water.
- Do not put any heavy items on the extension cable in case of extrusion.
- Do not remove the housing of the device as opening or removing housing may expose you to dangerous voltage or other hazards.
- $\bullet$  Install the device in a place with fine ventilation to avoid damage caused by overheat.
- Keep the module away from liquids.
- Spillage into the housing may result in fire, electrical shock, or equipment damage. If an object or liquid falls or spills on to the housing, unplug the module immediately.
- Do not twist or pull by force ends of the optical cable. It can cause malfunction.
- Do not use liquid or aerosol cleaners to clean this unit. Always unplug the power to the device before cleaning.
- Unplug the power cord when left unused for a long period of time.
- Information on disposal for scrapped devices: do not burn or mix with general household waste, and please treat them as normal electrical wastes.

#### 6x2 4K Presentation Switcher with Matrix Outputs

### **Contents**

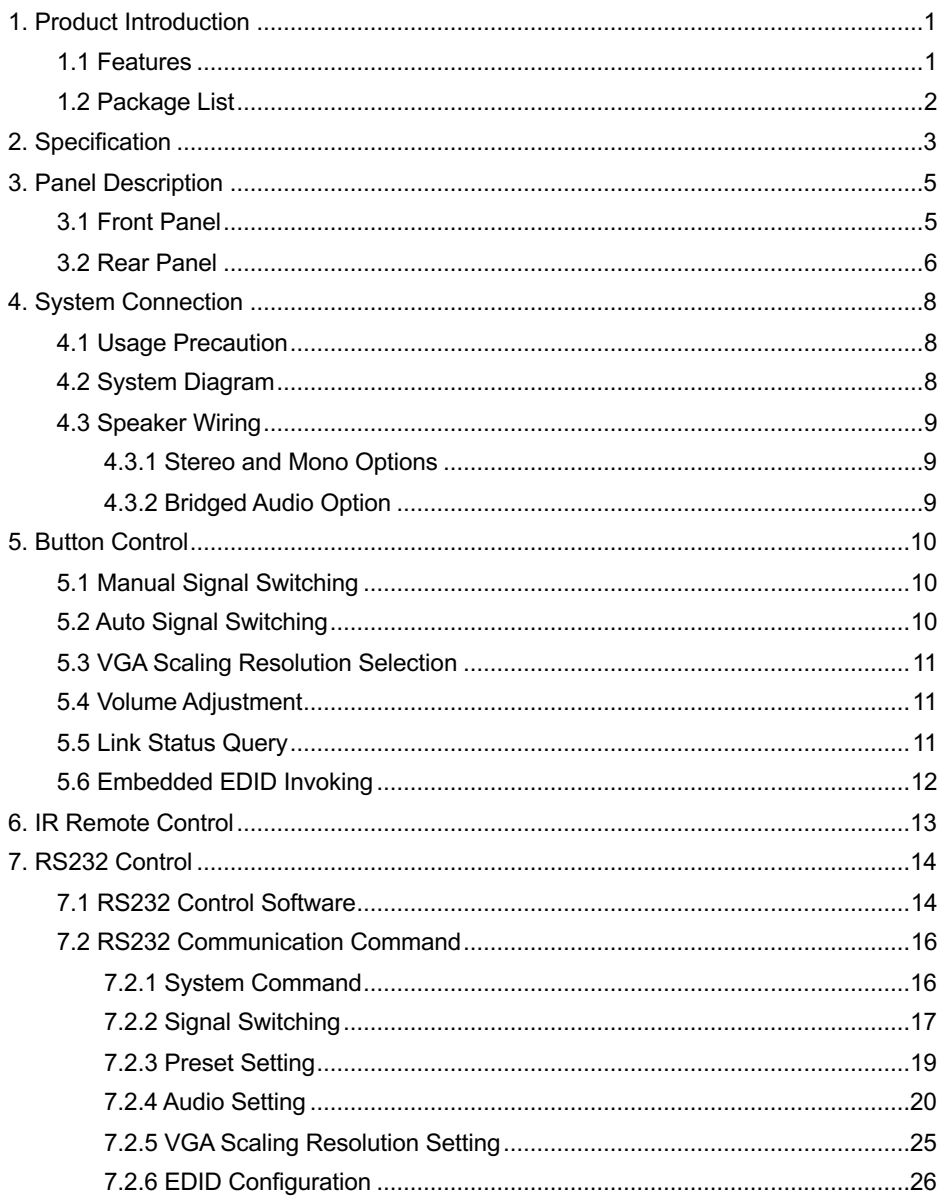

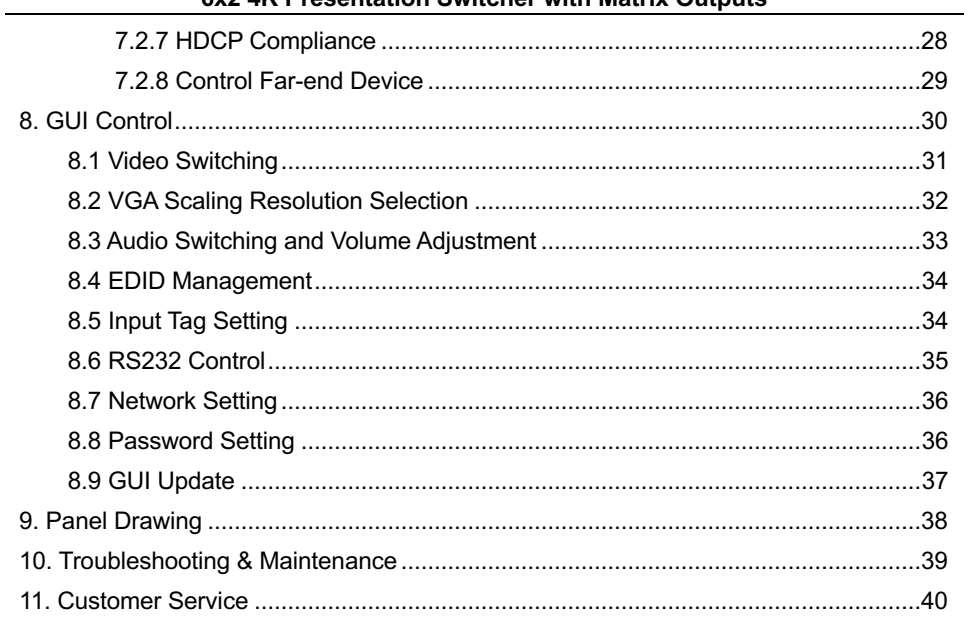

### **1. Product Introduction**

The SM62T is a 6 input multi-format (3 HDMI, 2 VGA, and 1 DP) 4K presentation switcher that switches video signals to an HDMI and an HDBaseT output. The HDBaseT output supports PoH and can connect to a compatible HDBaseT receiver up to a maximum of 70 meters (230 feet) (HDBaseT receiver sold separately).

The SM62T supports for video resolutions up to UHD (4Kx2K@30Hz 4:4:4). With multiple built-in EDID settings, including an EDID pass-through option, the highest quality digital video signal will be routed directly to the display. When a VGA video signal is connected, the video signal will be scaled up to 1920x1200.

The SM62T supports stereo and multichannel audio on the HDMI/DP inputs. The analog audio paired with the VGA inputs is embedded into the digital video stream. In addition to the audio embedded in the HDMI and HDBT output stream, which may be muted, the audio is simultaneously de-embedded to an amplifier, a digital optical audio output, and four analog audio outputs: two 3-pin phoenix connectors, a 3.5mm mini jack, and a 5-pin phoenix connector.

The SM62T features multiple methods of control. When set to Auto, the switcher will automatically switch to the newest source device added to the SM62T; when the active source is removed, the SM62T will switch to the first detected input. The SM62T can be manually controlled via front panel, IR, RS232, and GUI.

#### **1.1 Features**

- The transmission distance between the switcher and HDBaseT receiver can up to 70m at 1080p, and 40m at 4K video.
- Supports auto-switching.
- HDMI input supports  $4Kx2K@30Hz$  4:4:4, HDCP2.2.
- VGA video resolution can be selected as 1024x768, 1280x720, 1280x800, 1360x768, 1920x1080 or 1920x1200.
- The MIC and LINE input can be mixed to audio outputs.
- 3-type microphone input, supports condenser microphone, dynamic microphone and wireless microphone.
- <sup>l</sup> Supports audio matrix: 1 MIC input, 1 LINE input,1 HDMI embedded audio input, 1 HDBT embedded input, 2 unbalance audio outputs (3-pin phoenix connectors), 1 balanced/unbalanced audio output (3-pin phoenix connector), 1 analog stereo audio output (3.5mm mini jack), 1 digital optical audio output (SPDF) and 1 2x20 watt $@4Ω$ amplifier. The balanced/unbalanced audio output, analog stereo audio output and digital optical audio output are come from the same input audio.

#### **6x2 4K Presentation Switcher with Matrix Outputs**

- Supports embedded EDID selection and customized EDID.
- Supports 48V PoH for simplified wiring.
- Controllable via front panel buttons, IR Remote, RS232 & GUI.
- Supports online software upgrading.

#### **1.2 Package List**

- 1 x SM62T 6x2 4K Presentation Switcher
- $\bullet$  2 x Mounting Ears with 6 Screws
- $\bullet$  4 x Plastic Cushions
- $\bullet$  1 x IR Receiver (5V with carrier wave)
- $\bullet$  1 x IR Remote
- $\bullet$  1 x RS232 Cable (3-pin to DB9)
- 4 x 3-pin Phoenix Connectors
- 1 x 4-pin Phoenix Connector
- 1 x 5-pin Phoenix Connector
- 1 x Power Cord
- 1 x User Manual

*Note*: *Please contact your distributor immediately if any damage or defect in the components is found.*

### **2. Specification**

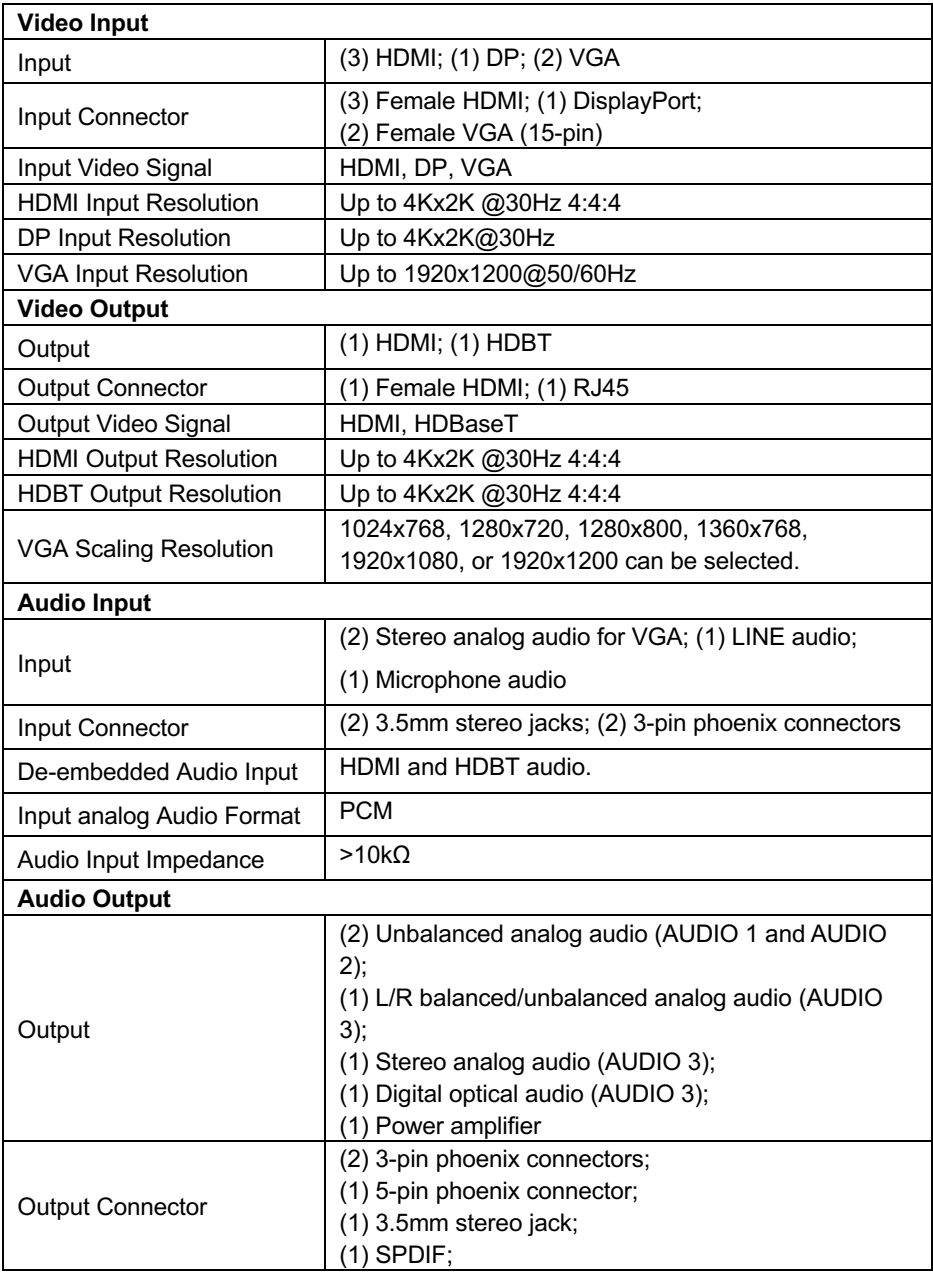

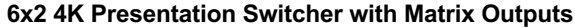

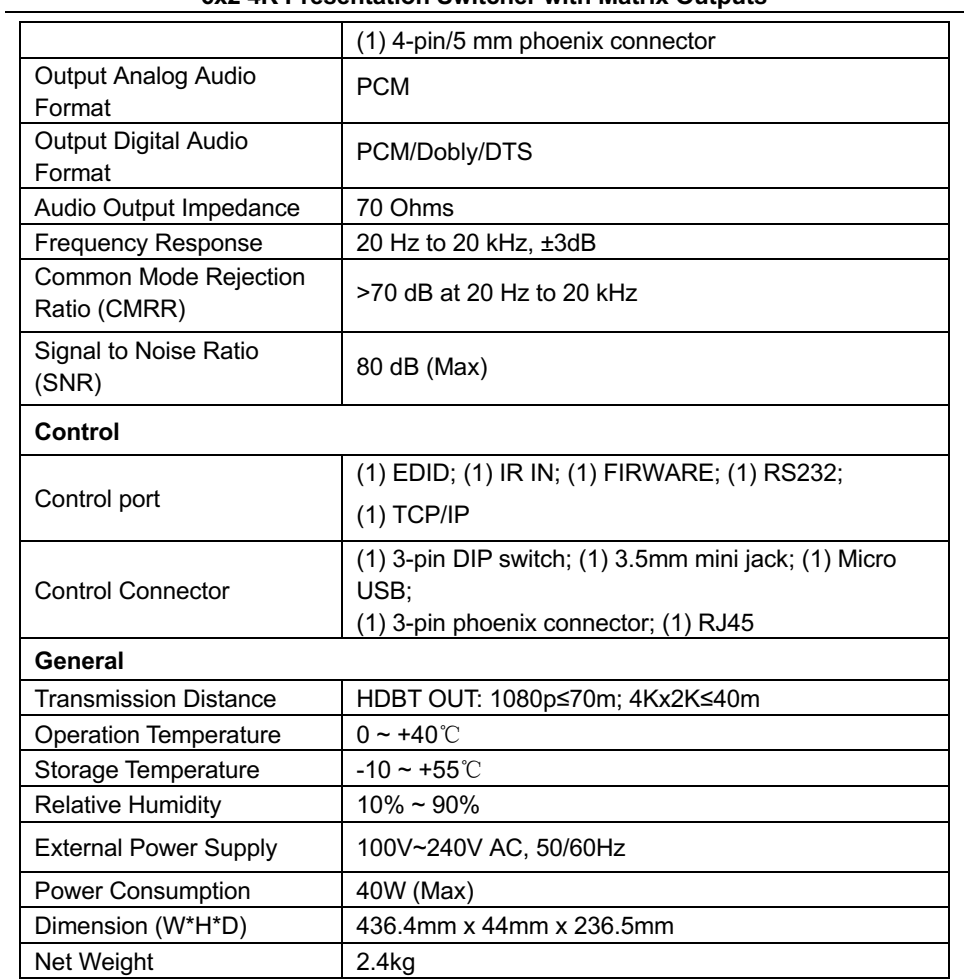

#### **6x2 4K Presentation Switcher with Matrix Outputs**

### **3. Panel Description**

#### **3.1 Front Panel**

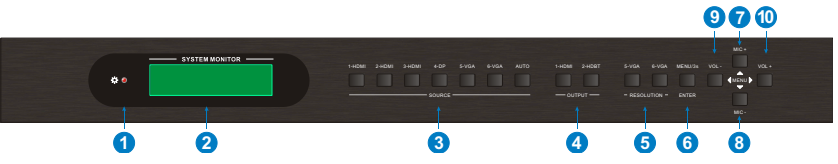

- $\Omega$  Power LED: GREEN when the device is in standby mode, RED when device is powered on.
- ② LCD Screen: Shows real-time operation status.

#### ③ Source Selector:

- <sup>l</sup> Manually press the **1-HDMI**, **2-HDMI**, **3-HDMI**, **4-DP**, **5-VGA** or **6-VGA** to select input channel.
- <sup>l</sup> Press **AUTO**, and then press the output **1-HDMI** to enable the HDMI output port to automatically switch its input channel. Press them again to disable this auto mode.
- Press **AUTO**, and then press the output 2-HDBT to enable the HDBT output port to automatically switch its input channel. Press them again to disable this auto mode.
- ④ Output Switch: Manually press the **1-HDMI**/**2-HDBT** to select output channel.
- ⑤ VGA Resolution Selector: Press **5-VGA**/**6-VGA** to respectively set its output resolution as 1024x768, 1280x720, 1280x800, 1360x768, 1920x1080 and 1920x1200, press again to switch to the next one. For example, when press again at 1920 x 1200, return back to the first one as 1024x768.
- ⑥ ENTER and MENU/3s:
	- ENTER: Confirm button.
	- MENU/3s: Press and hold for 3 seconds to enter link status query menu.
- ⑦ MIC+: Microphone input volume up adjuster or up key for query menu.
- ⑧ MIC-: Microphone input volume down adjuster or down key for query menu.
- ⑨ VOL-: MASTER volume down or left key for navigation menu.
- ⑩ VOL+: MASTER volume up or right key for navigation menu.

*Note: The MASTER volume indicates all audio outputs volume.*

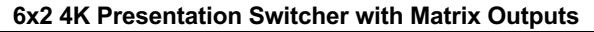

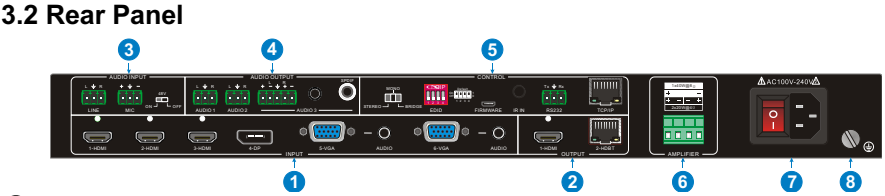

① INPUT: 3 HDMI, 1 DP and 2 VGA with auxiliary audio inputs. ② OUTPUT:

- 1-HDMI: HDMI video output port.
- 2-HDBT: Supports 48V PoH. Connect with a compatible HDBaseT receiver to transmit AV signal, IR or RS232 control signal.

#### ③ AUDIO INPUT:

- LINE: 3-pin phoenix connector for connecting connect with wireless microphone or line audio input source.
- MIC: 3-pin phoenix connector for connecting condenser or dynamic microphone input
- 48V phantom power mode switch: When put this switch in "ON" position, the MIC port for connecting condenser microphone. When put this switch in "OFF" position, the MIC port for connecting dynamic microphone.

④ AUDIO OUTPUT:

- AUDIO 1: 3-pin phoenix connector for analog audio output.
- AUDIO 2: 3-pin phoenix connector for analog audio output.
- $\bullet$  AUDIO 3: Including the below three ports to simultaneously output same audio.
	- 1) 5-pin phoenix connector for balanced/unbalanced analog audio output.
	- 2) 3.5mm mini jack for stereo analog audio output.
	- 3) SPDIF for digital optical audio output.

#### ⑤ CONTROL

- Amplifier Output Mode Selector: Stereo, mono or bridge.
- EDID: 4-pin DIP switch for invoking embedded EDID.
- FIRMWARE: Micro-USB port for updating system firmware.
- IR IN: Connect with the IR receiver (with carrier wave only) to control this switcher via the including IR remote.
- RS232: Serial port, 3-pin phoenix connector, connect with a control device (such as PC) to control the switcher or other third-party device connected with

HDBaseT receiver.

- TCP/IP: Ethernet port, connect with PC to control the switcher via GUI.
- ⑥ AMPLIFIER: 4/8 Ohm speaker outputs.
- ⑦ AC100V~240V: Power port, connect to an AC 100V~240V power via the included power cord.

### **4. System Connection**

#### **4.1 Usage Precaution**

- Verify all components and accessories included before installation.
- System should be installed in a clean environment with proper temperature and humidity.
- All of the power switches, plugs, sockets, and power cords should be insulated and safe.
- All devices should be connected before power on.

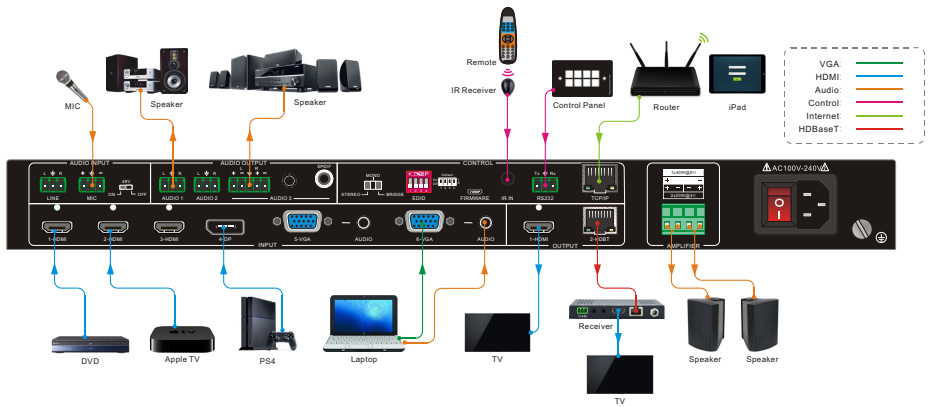

#### **4.2 System Diagram**

#### **6x2 4K Presentation Switcher with Matrix Outputs**

### **4.3 Speaker Wiring**

#### **4.3.1 Stereo and Mono Options**

*4Ω Load with 4Ω Speakers:*

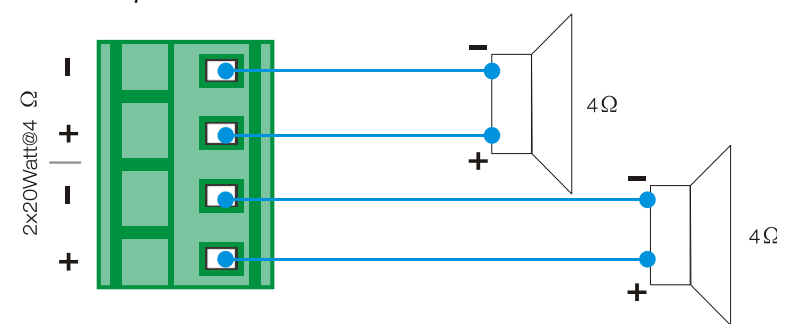

### **4.3.2 Bridged Audio Option**

*8Ω Load with 8Ω Speakers:*

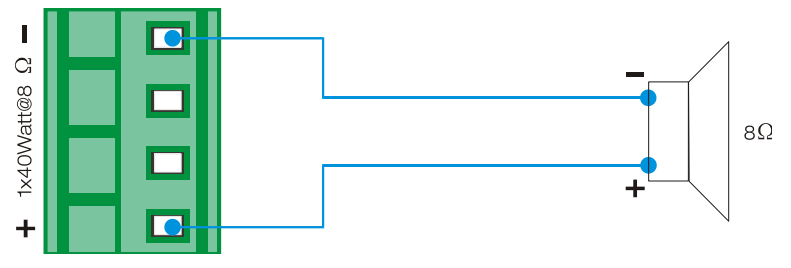

### **5. Button Control**

The front panel buttons can be used for signal switching, VGA resolution, and volume adjustment.

### **5.1 Manual Signal Switching**

First press any one of six inputs button, second press either 1-HDMI or 2-HDBT output button, and finally press ENTER to select. The following are two examples:

1) Switch **2-HDMI** input to **1-HDMI** output:

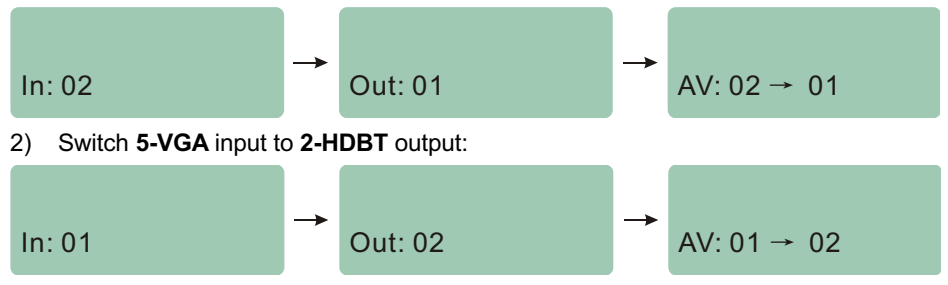

#### **5.2 Auto Signal Switching**

- Press **AUTO**, and then press the output **1-HDMI** to enable the HDMI output port to automatically switch its input channel. Press them again to disable this auto mode.
- **e** Press AUTO, and then press the output 2-HDBT to enable the HDBT output port to automatically switch its input channel. Press them again to disable this auto mode.

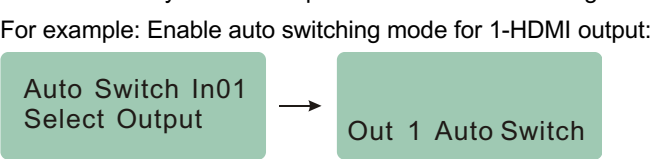

The auto-switching mode abides by the following principles:

 $\checkmark$  New input

Once detecting a new input signal, the switcher would switch to this new signal automatically.

 $\checkmark$  Rebooting device

The switcher has the ability to save the last configuration before losing power. If the last switching mode is auto-switching, once rebooted, the switcher will automatically enter auto-switching mode, then detect all inputs and memorize their connection status for future rebooting using. If the last displayed signal is still available, the unit

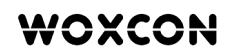

will output the signal. If not, the unit will detect all the input signals with priority from 1-HDMI to 6-VGA. When detected the first signal, it will transfer to output.

 $\checkmark$  Signal removing

Once removing the current display signal, the switcher will detect all input signals with priority from 1-HDMI to 6-VGA. It will transfer the signal firstly detected to be available to output devices.

#### **5.3 VGA Scaling Resolution Selection**

Press **5-VGA/6-VGA** to set its output resolution, press again to select next one (1024x768, 1280x720, 1280x800, 1360x768, 1920x1080, or 1920x1200).

#### **5.4 Volume Adjustment**

Press **MIC+** or **MIC-** to increase or decrease microphone volume.

 $MIC$  Vol  $:89$ 

Press **VOL+** or **VOL-** to simultaneously increase or decrease the volume of all audio outputs.

 $MASTFR:75$ 

#### **5.5 Link Status Query**

Press and hold **MENU/3s** for 3 seconds to enter link status query menu, and then press **Up** and **Down** key to select **IN Link Info** or **OUT Link Info**, press **Right** key to enter status information interface, finally, press **Up** or **Down** key to turn previous or next page.

#### **6x2 4K Presentation Switcher with Matrix Outputs**

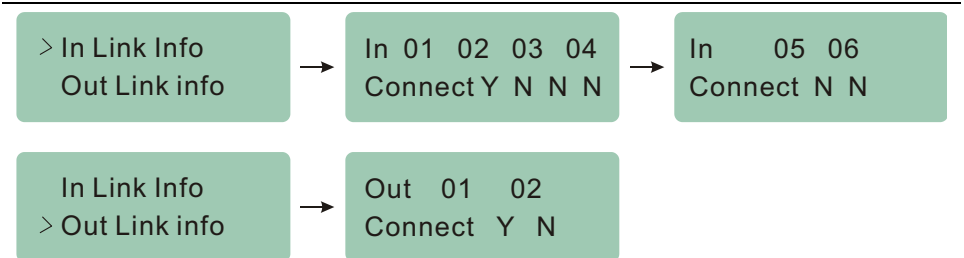

#### **5.6 Embedded EDID Invoking**

The rear panel boasts a 4-pin DIP switcher to invoke embedded EDID. The embedded EDID data and their corresponding DIP switcher status are shown in the below list.

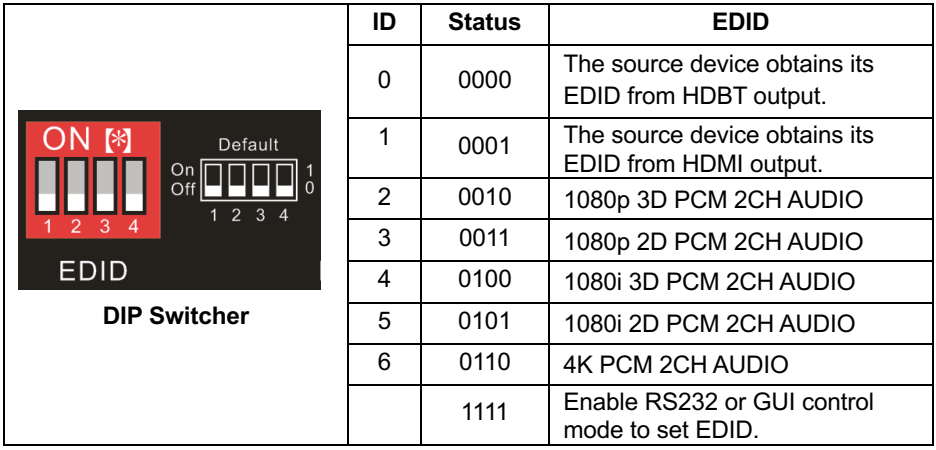

#### **6x2 4K Presentation Switcher with Matrix Outputs**

### **6. IR Remote Control**

Connect IR receiver to **IR IN** port, the switcher can be controlled by using the including IR Remote.

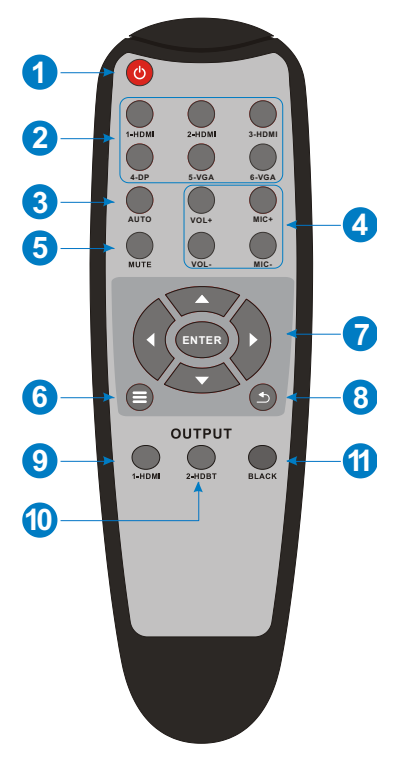

- ① Enter/ exit standby mode.
- ② Source Selector (1~6): Select video source via pressing corresponding button (VGA audio switched following the corresponding video signal).
- ③ AUTO: Press **AUTO** + **1-HDMI**/ **2-HDBT** output to enable HDMI or HDBT auto switching mode, press again to disable.
- ④ Volume adjustment:
	- MIC+ and MIC-: Microphone volume adiuster.
	- VOL+ and VOL-: Output volume adiuster.
- ⑤ MUTE: Mute/ unmute all output audio.
- ⑥ ENTER: confirm button; Navigation buttons: Up/Down/Left/ Right button, for value setting or page-turn on link status query menu.
- ⑦ Enable/disable link status query menu.
- ⑧ Exit button: Exit link status query menu or current operation.
- ⑨ 1-HDMI: Turn on/off HDMI output.
- ⑩ 2-HDBT: Turn on/off HDBT output.
- ⑪ BLACK: Press **BLACK** + **1-HDMI**/**2-HDBT** to output black screen.

### **7. RS232 Control**

The switcher can be controlled by sending RS232 commands. As RS232 signal can be transmitted from the switcher to HDBaseT receiver, so it is able to control a far-end third-party device based on RS232 pass-through function.

The baud rate can support 2400, 4800, 9600(default), 19200, 38400, 57600 or 115200.

#### **7.1 RS232 Control Software**

- **Installation:** Copy the control software file to the computer connected with the switcher.
- **Uninstallation**: Delete all the control software files in corresponding file path.

#### **Basic Settings:**

First to connect the switcher with all input devices and output devices needed, then to connect it with a computer which is installed with RS232 control software.

Double-click the software icon to run this software. Here we take the software **CommWatch.exe** as example. The icon is shown as below:

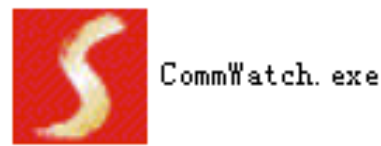

#### **6x2 4K Presentation Switcher with Matrix Outputs**

The interface of the control software is shown as below:

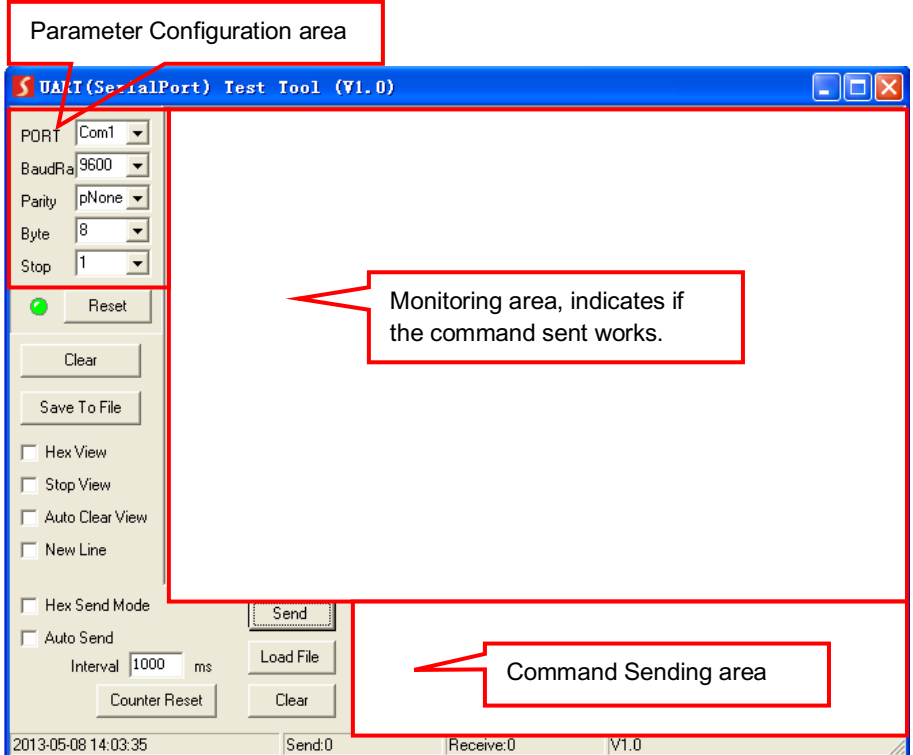

Please set the parameters of COM number, bound rate, data bit, stop bit and the parity bit correctly, and then you are able to send command in Command Sending Area.

#### **6x2 4K Presentation Switcher with Matrix Outputs**

#### **7.2 RS232 Communication Command**

**Communication protocol:** RS232 Communication Protocol Baud rate: 9600 Data bit: 8 Stop bit: 1 Parity bit: none

#### **7.2.1 System Command**

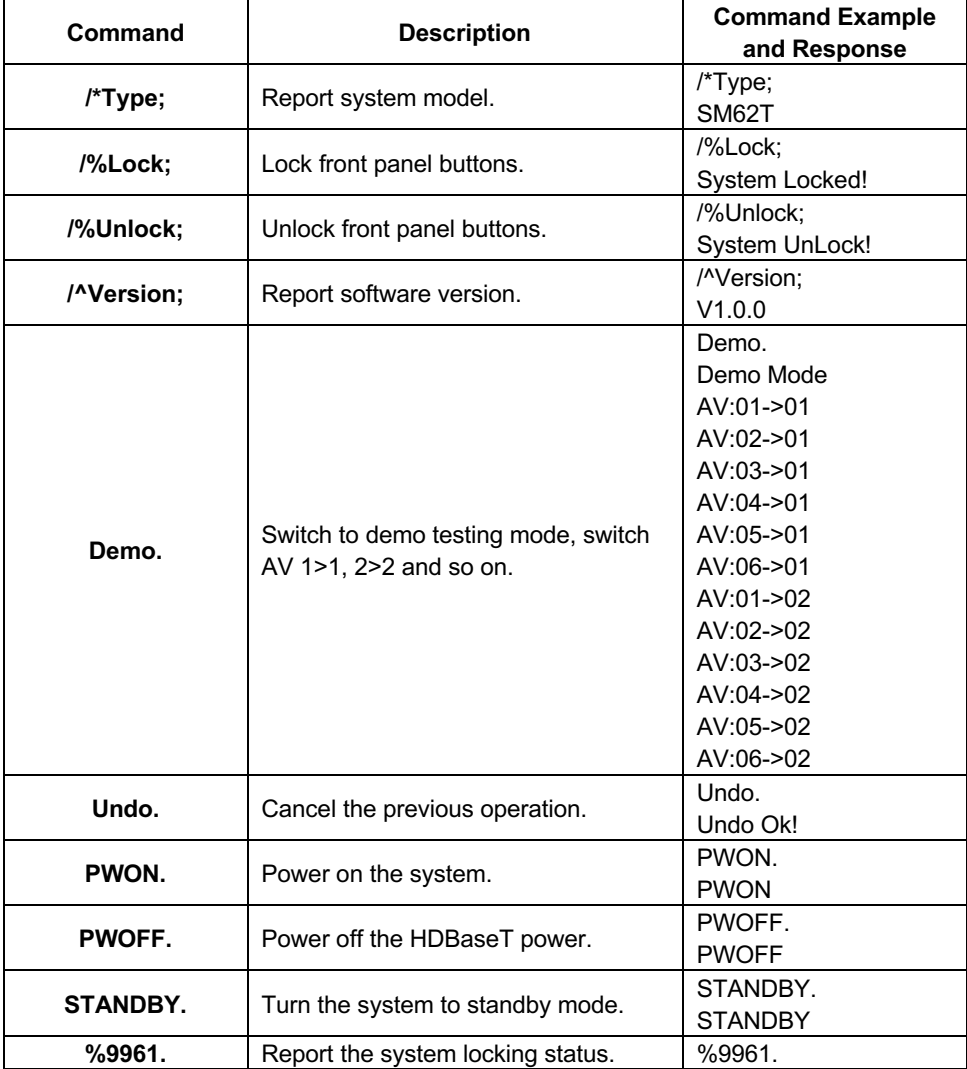

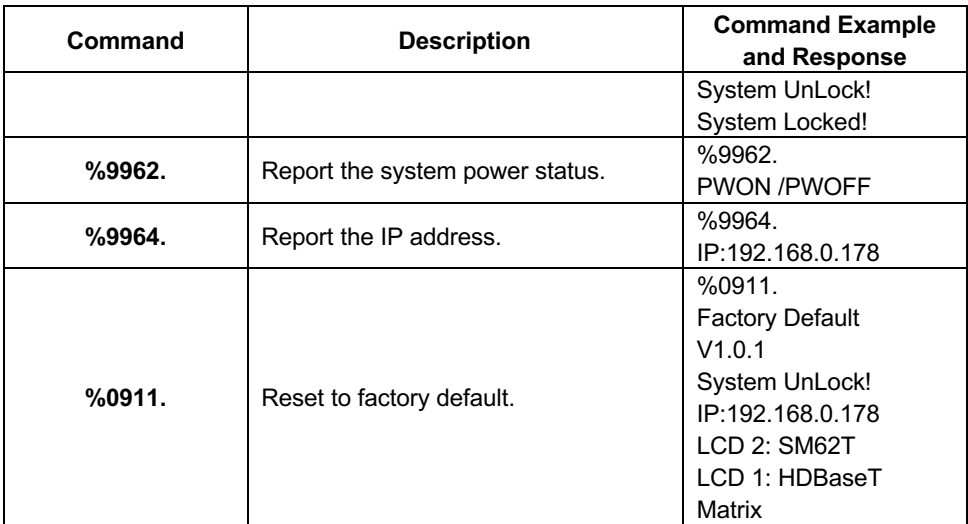

#### **6x2 4K Presentation Switcher with Matrix Outputs**

#### **7.2.2 Signal Switching**

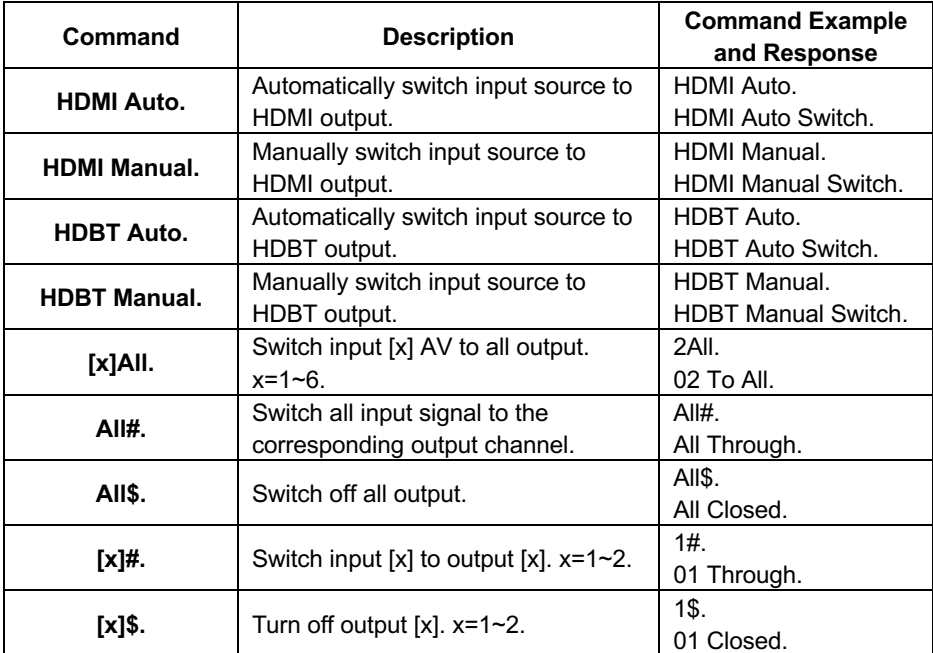

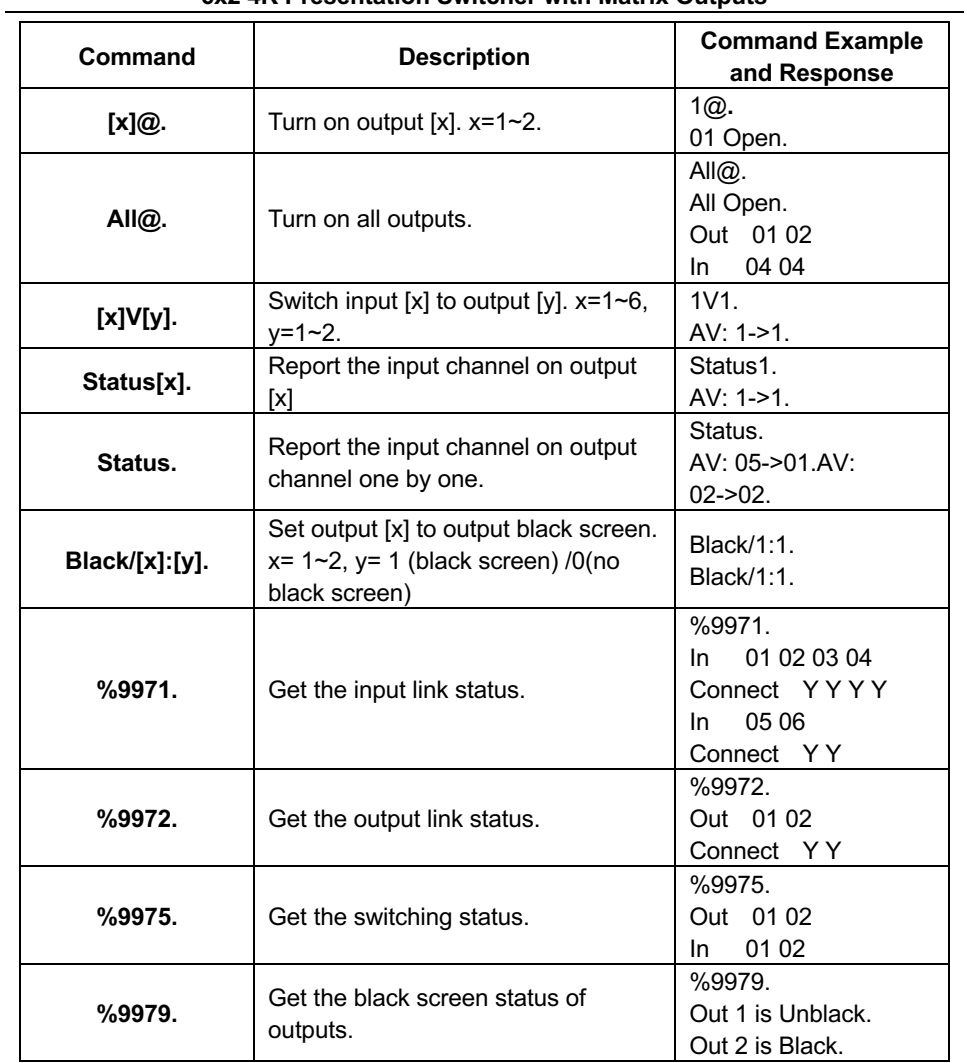

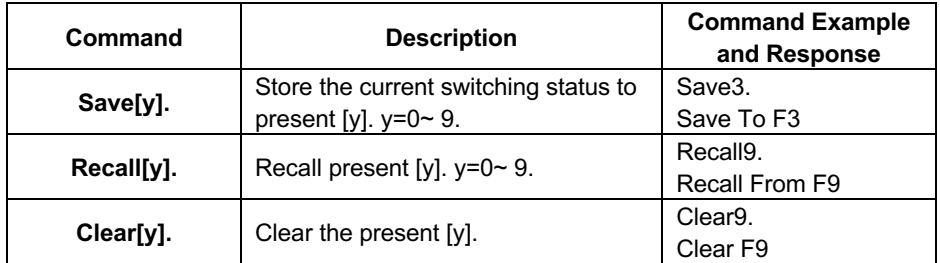

**7.2.3 Preset Setting**

#### **6x2 4K Presentation Switcher with Matrix Outputs**

#### **7.2.4 Audio Setting**

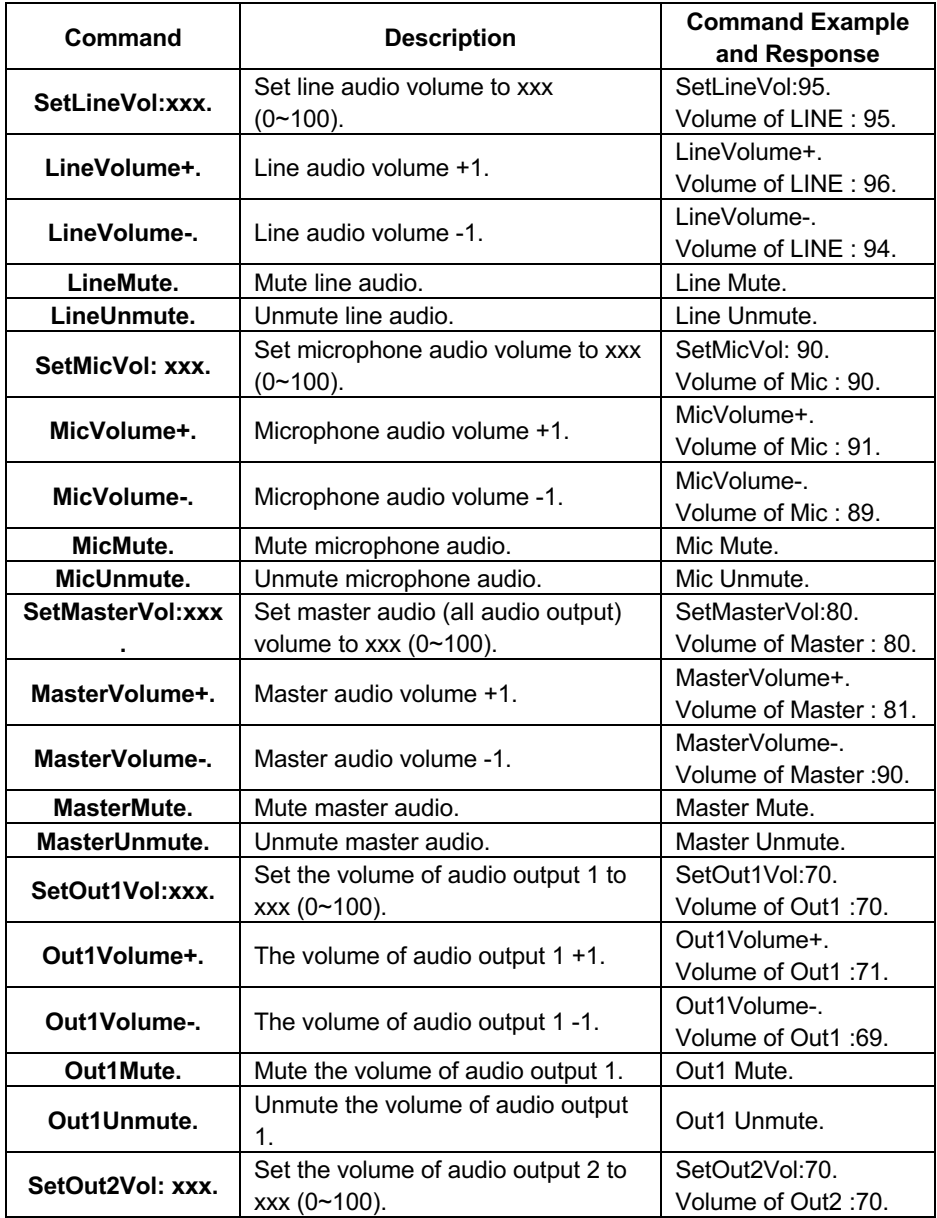

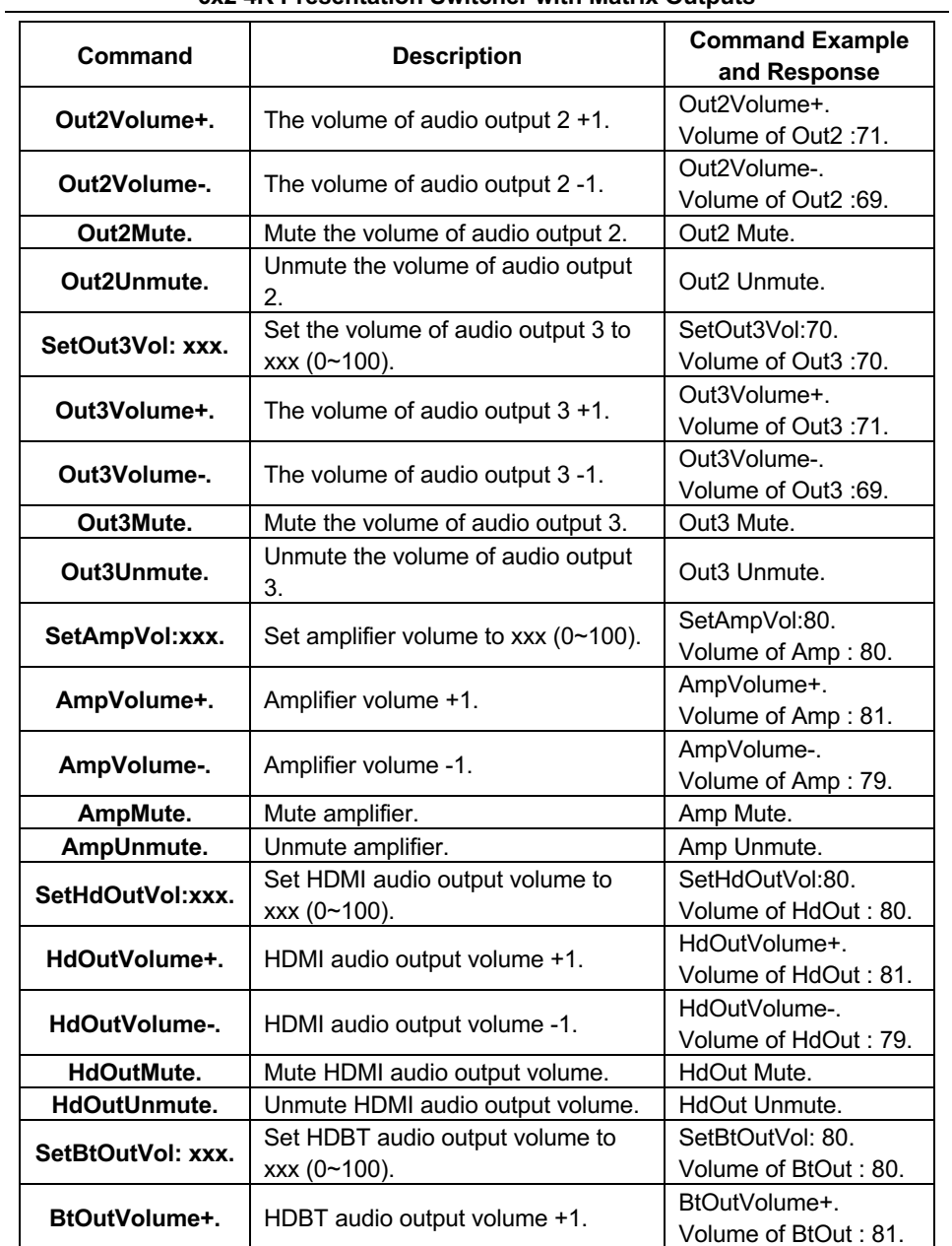

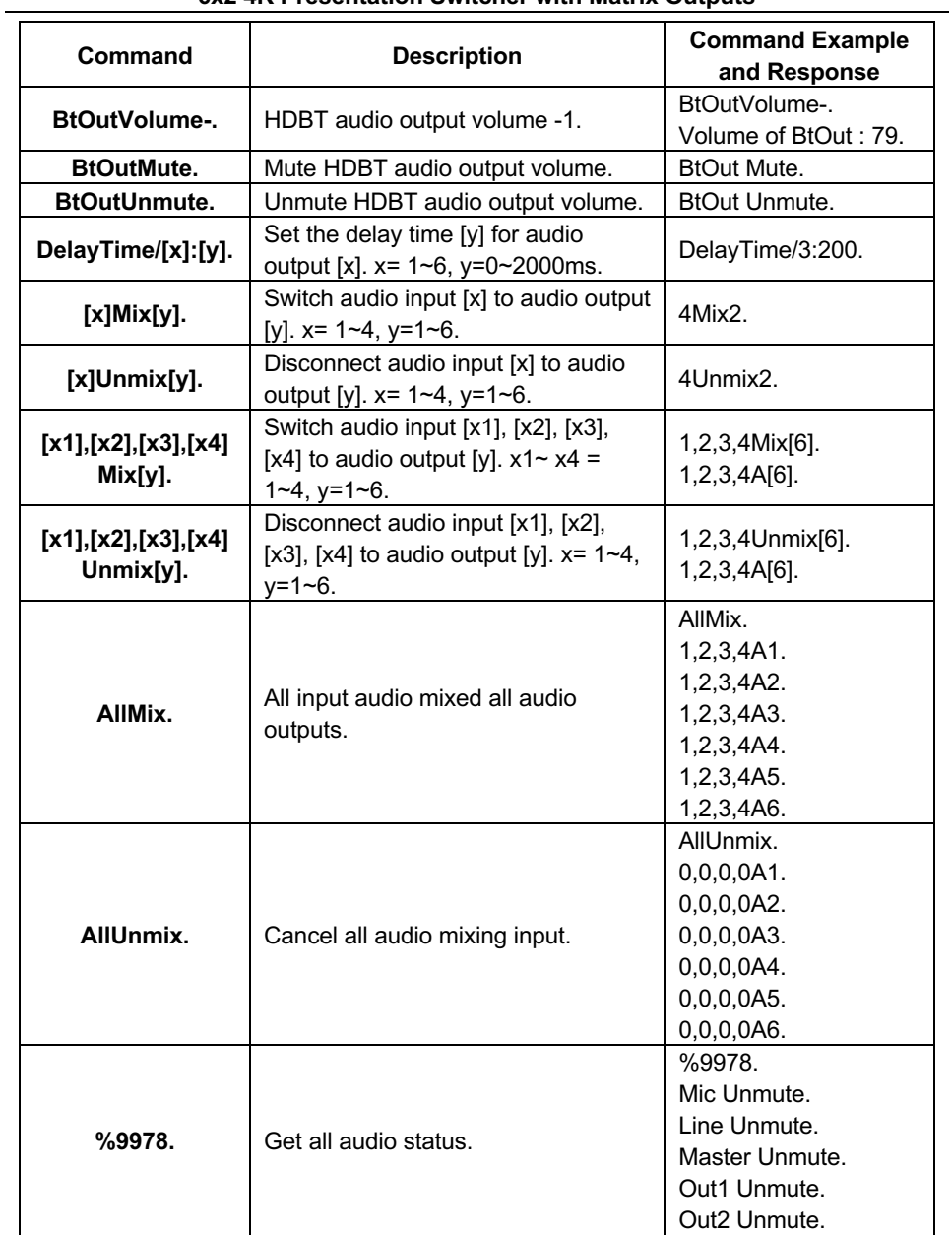

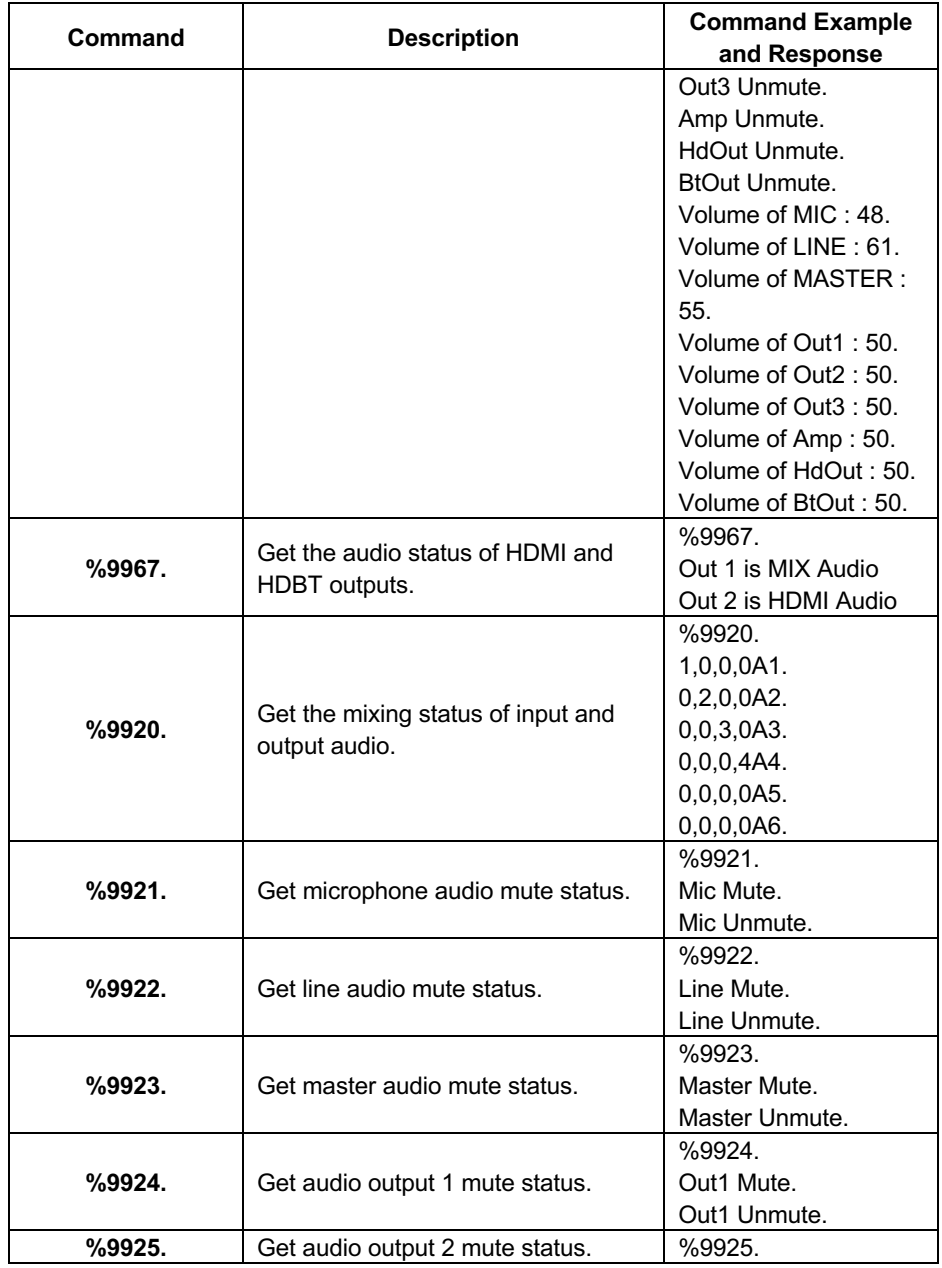

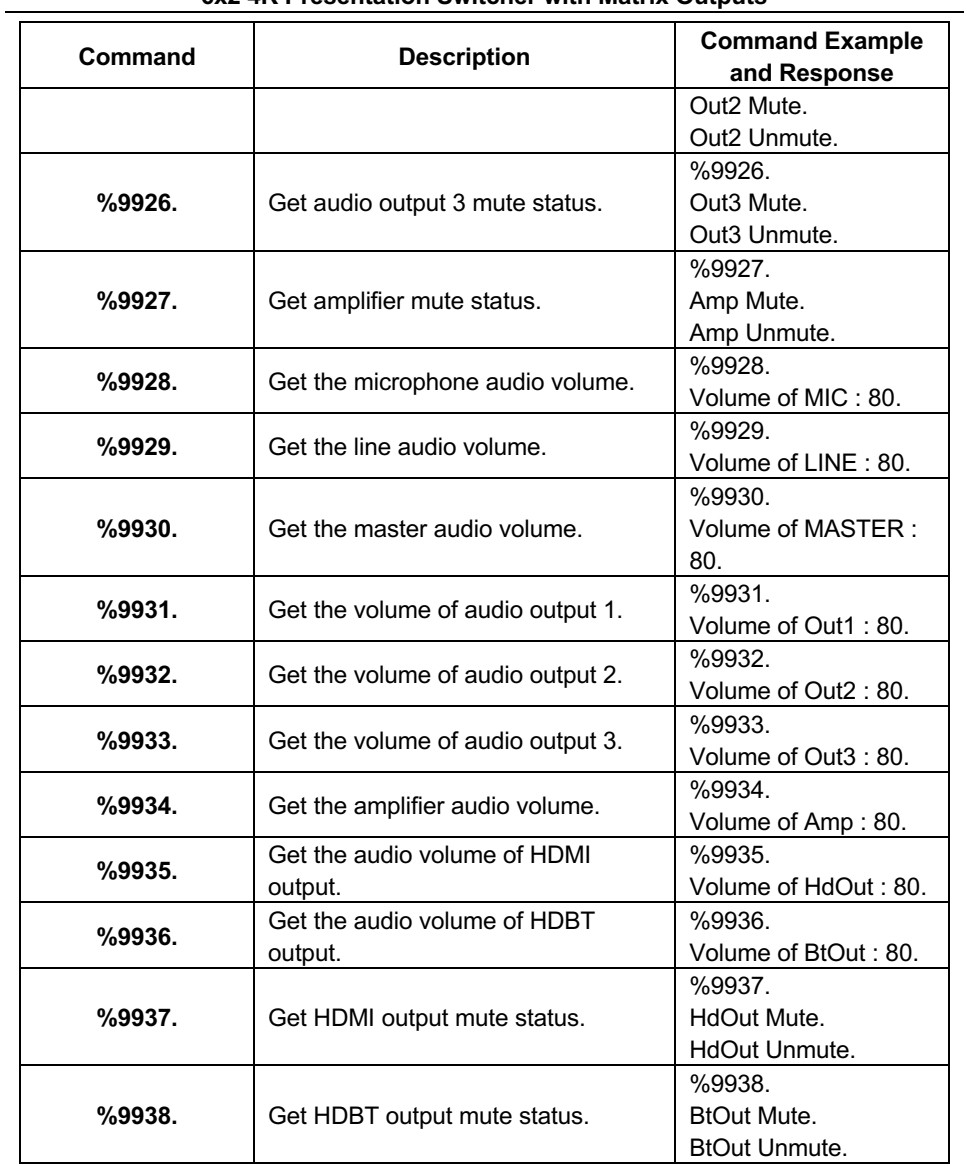

#### **7.2.5 VGA Scaling Resolution Setting**

The default output resolution for VGA is 1920x1080. Below is a list of the output resolutions the built-in scaler can output.

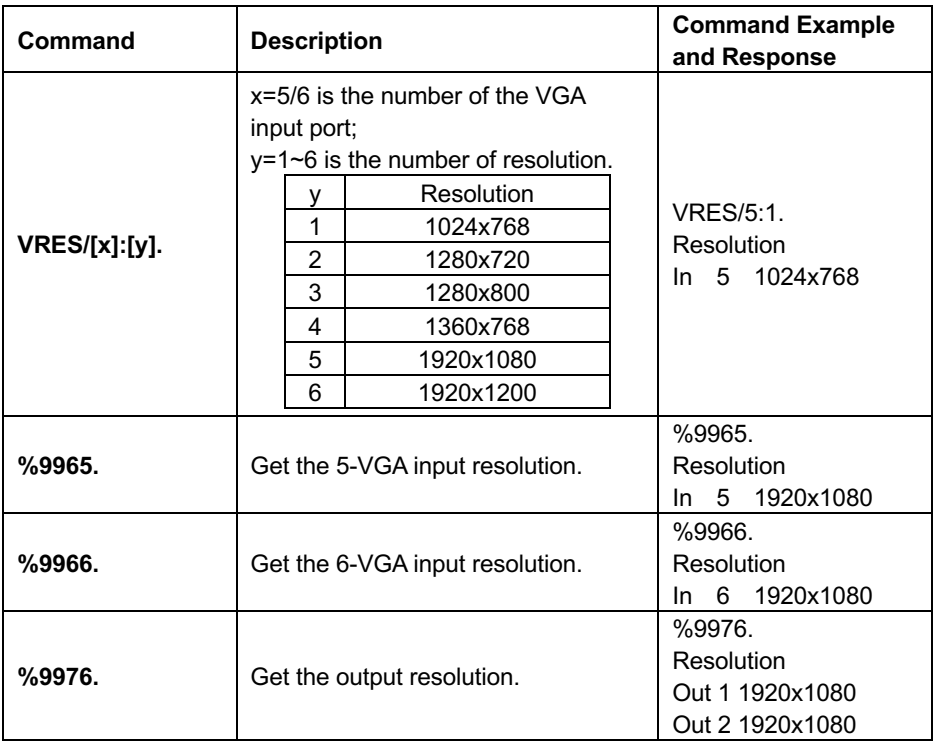

#### **7.2.6 EDID Configuration**

The 4-pin DIP switcher on rear panel must be set as "1111" to enable EDID RS232 control mode, and then send the below commands to manage EDID.

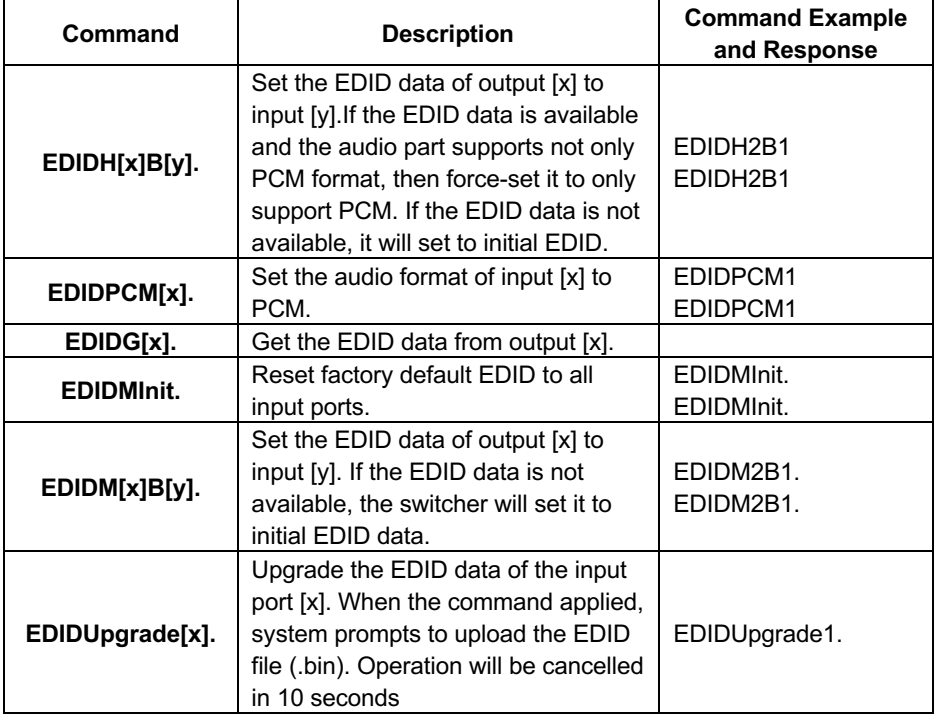

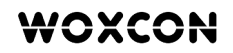

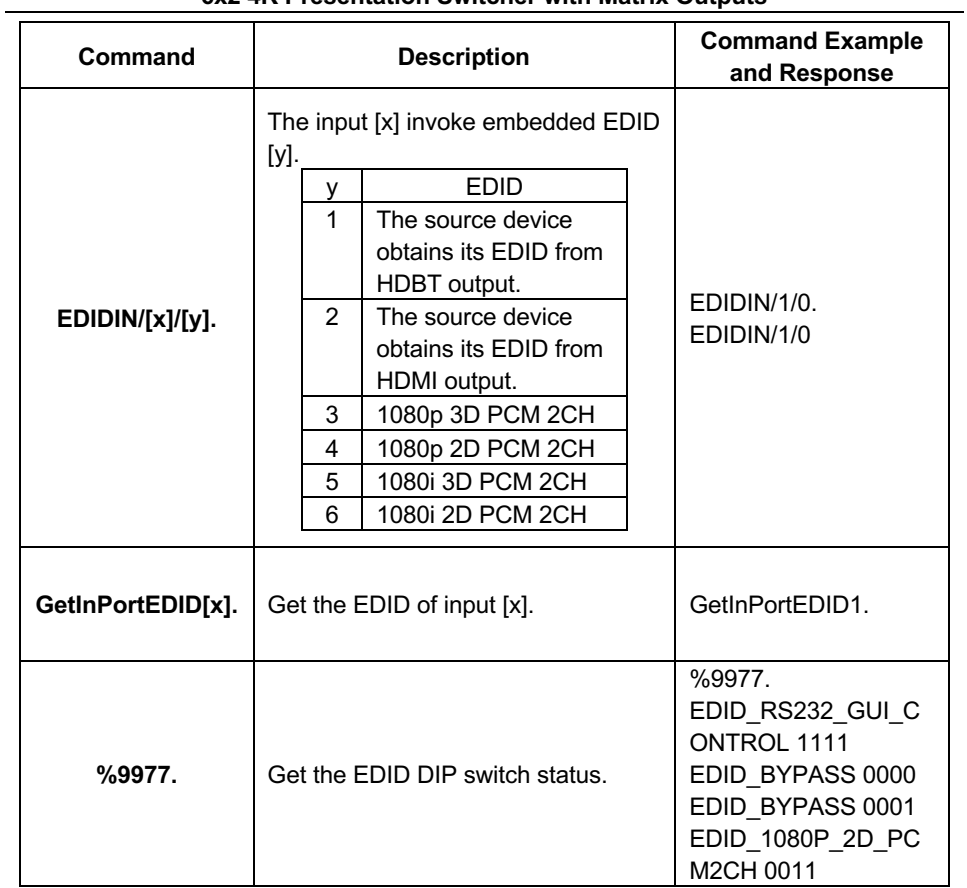

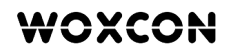

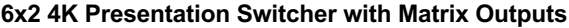

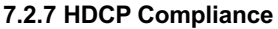

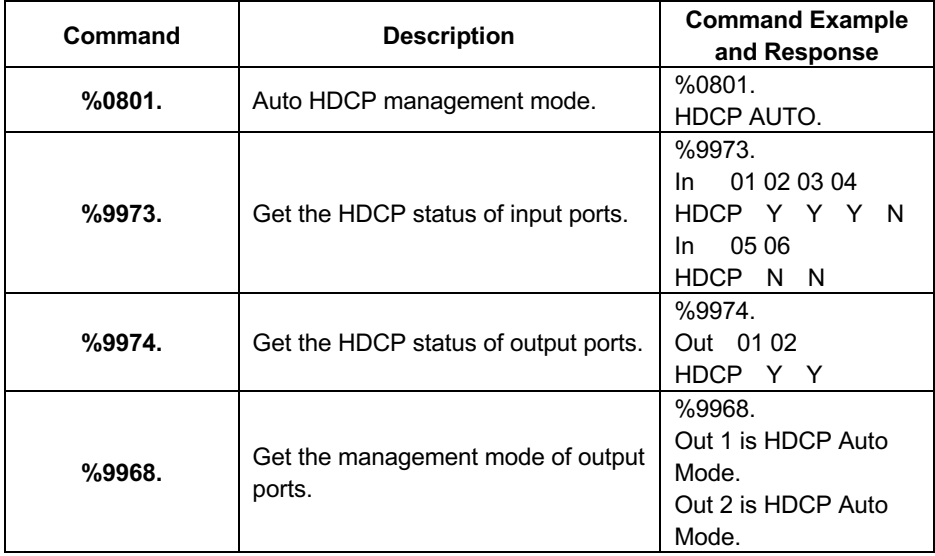

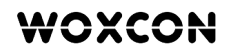

#### **7.2.8 Control Far-end Device**

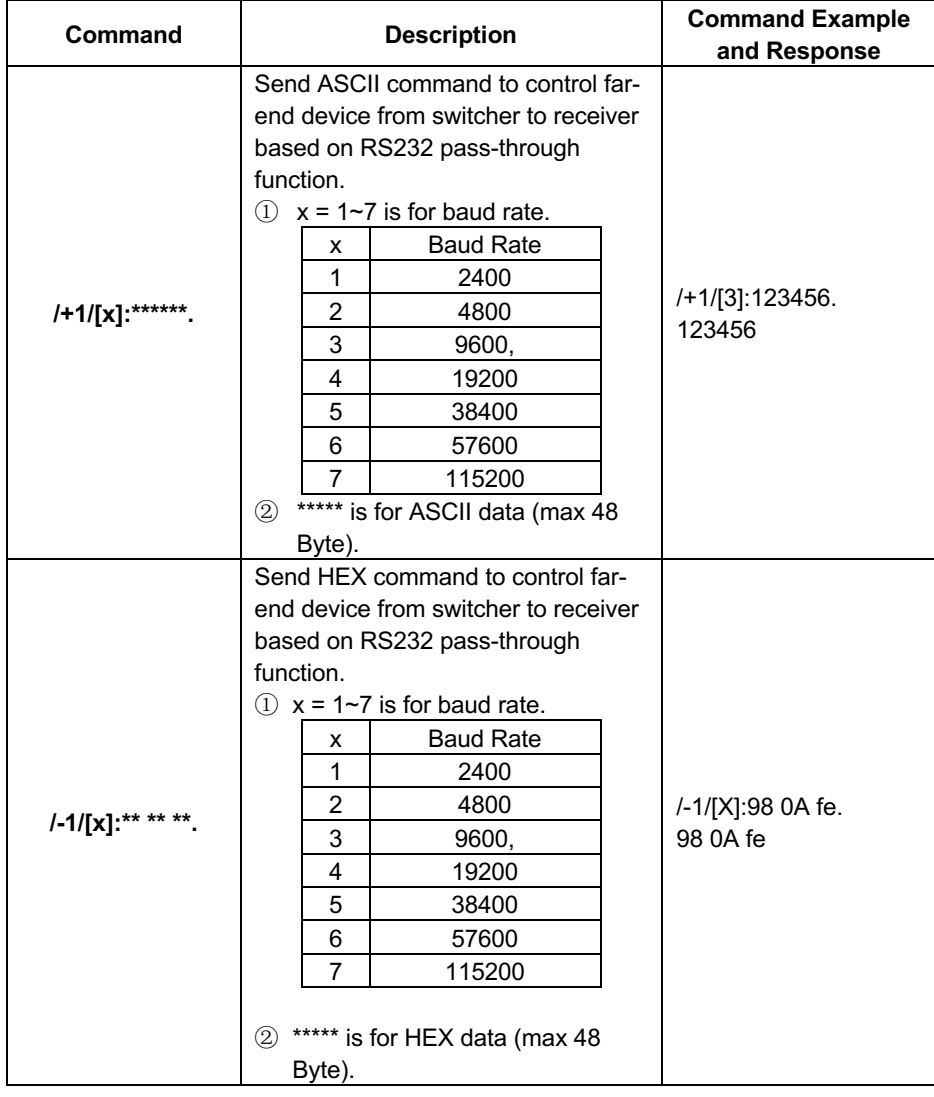

### **8. GUI Control**

In addition to control the switcher via front panel button, IR remote and RS232 communication software. The switcher can be controlled via GUI. It allows users to interact with the switcher through graphical icons and visual indicators.

Type *192.168.0.178* in your browser, it will enter the log-in webpage shown as below:

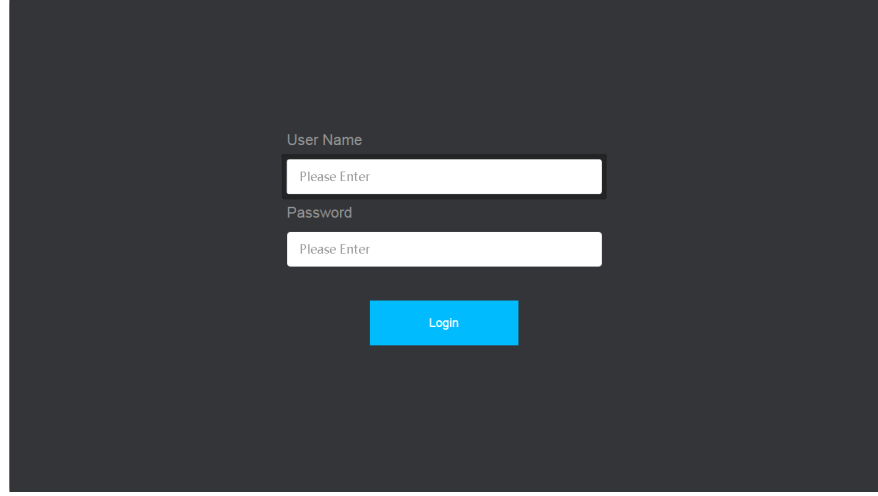

#### **8.1 Video Switching**

Type the user name and password (both of them are "admin"), and then click **Login** to enter the section for video switching.

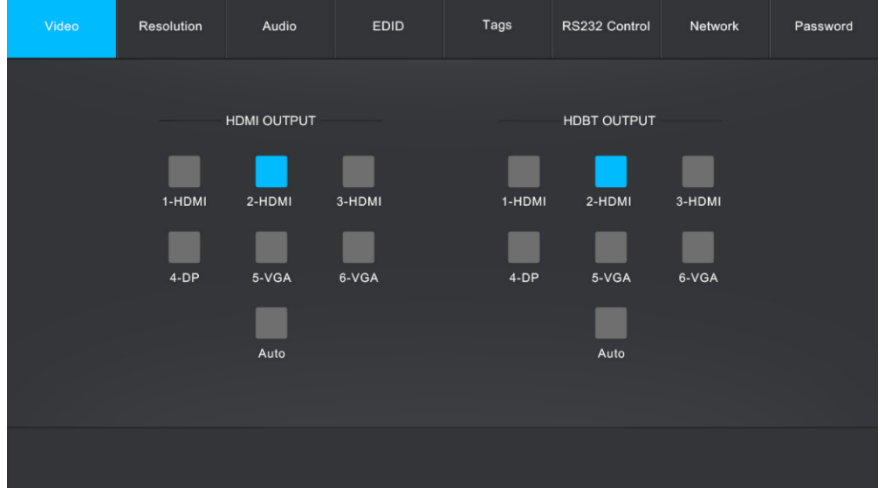

- **HDMI OUTPUT:** Switch 1-HDMI, 2-HDMI, 3-HDMI, 4-DP, 5-VGA or 6-VGA input to HDMI output.
- **HDBT OUTPUT**: Switch 1-HDMI, 2-HDMI, 3-HDMI, 4-DP, 5-VGA or 6-VGA input to HDBT output.
- **AUTO:** Enable/disable auto switching mode.

#### **6x2 4K Presentation Switcher with Matrix Outputs**

#### **8.2 VGA Scaling Resolution Selection**

Click **Resolution** to enter the section for selecting VGA resolution.

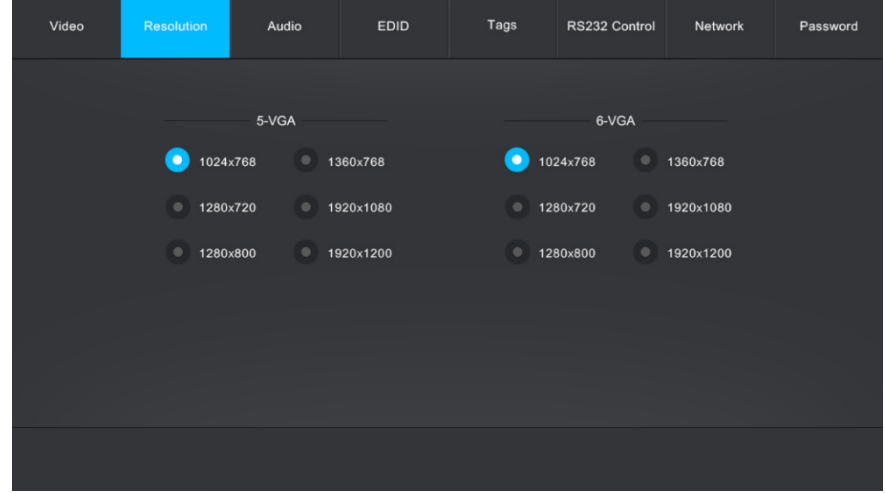

<sup>l</sup> 1024x768, 1280x720, 1280x800, 1360x768, 1920x1080, or 1920x1200 can be selected for port 5-VGA and port 6-VGA.

#### **6x2 4K Presentation Switcher with Matrix Outputs**

#### **8.3 Audio Switching and Volume Adjustment**

Click **Audio** to enter the section for audio matrix switching and volume adjustment.

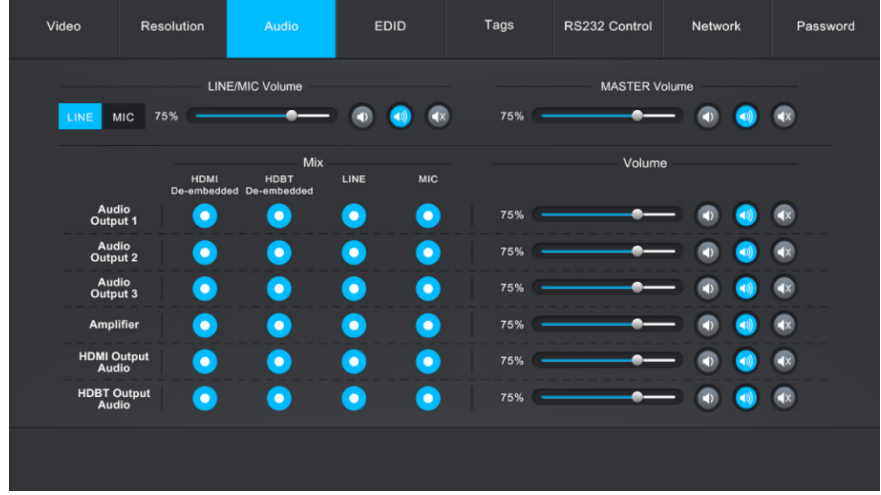

- **LINE/MIC:** Volume control for line or microphone input.
- **MASTER Volume**: Volume control for all audio outputs.
- **MIX:** Audio matrix for switching de-embedded HDMI audio, de-embedded HDBT audio, LINE or MIC audio to audio outputs.
- **Volume**: Volume control for audio outputs.

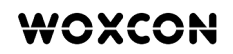

#### **8.4 EDID Management**

Click **EDID** to enter the section for invoking embedded EDID to HDMI and DP inputs.

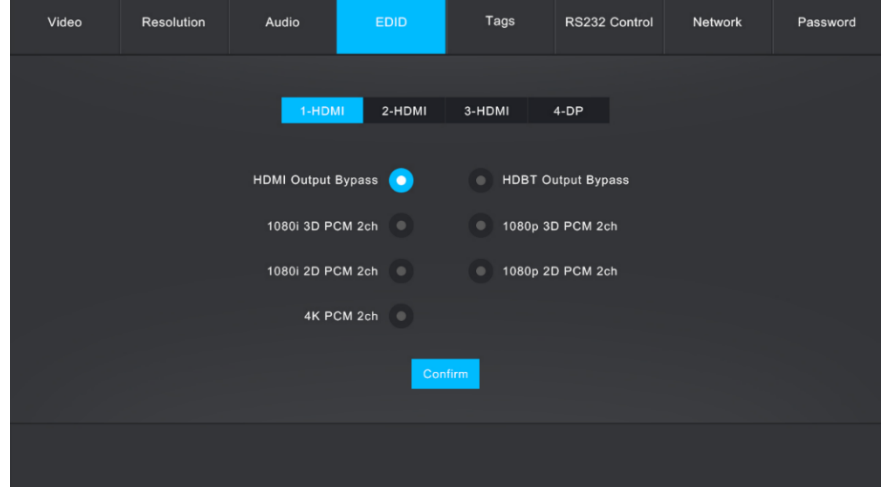

#### **8.5 Input Tag Setting**

Click **Tags** to enter the section for renaming input ports.

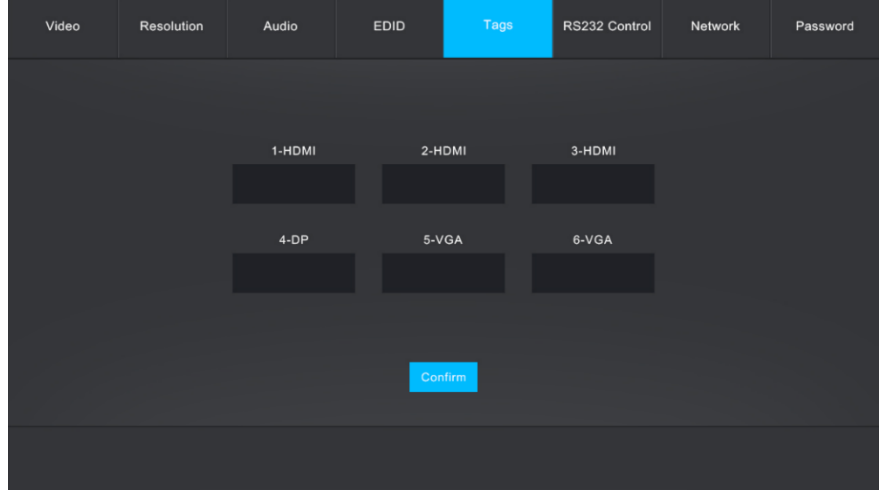

#### **8.6 RS232 Control**

Click **RS232 Control** to enter the section to send commands to control the switcher or far-end third-party device.

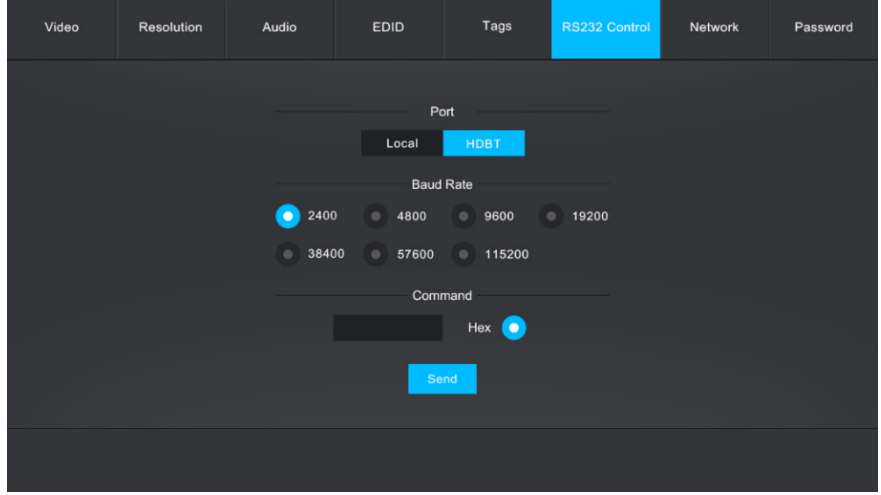

- **Port:** Local refers to the RS232 port of the switcher, and HDBT refers to the RS232 port of HDBaseT receiver.
- **Baud Rate:** The baud rate of local port is 9600, but the HDBT port can support 2400, 4800, 9600, 19200, 38400, 57600 or 115200.
- **Command**: Typing commands in this box to control the switcher or the far-end thirdparty device connected to HDBaseT receiver. If check the "Hex", you can type RS232 commands with hexadecimal value in the "Command" box.

#### **8.7 Network Setting**

Click **Network** to enter the section for network setting. The IP address, subnet mask and gateway can be reset on the static mode.

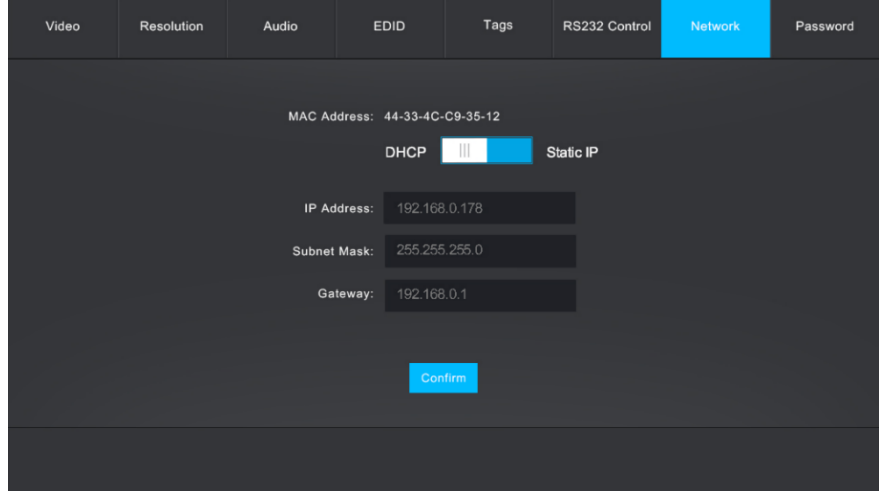

### **8.8 Password Setting**

Click **Password** to enter the section to reset password and lock or unlock front panel buttons.

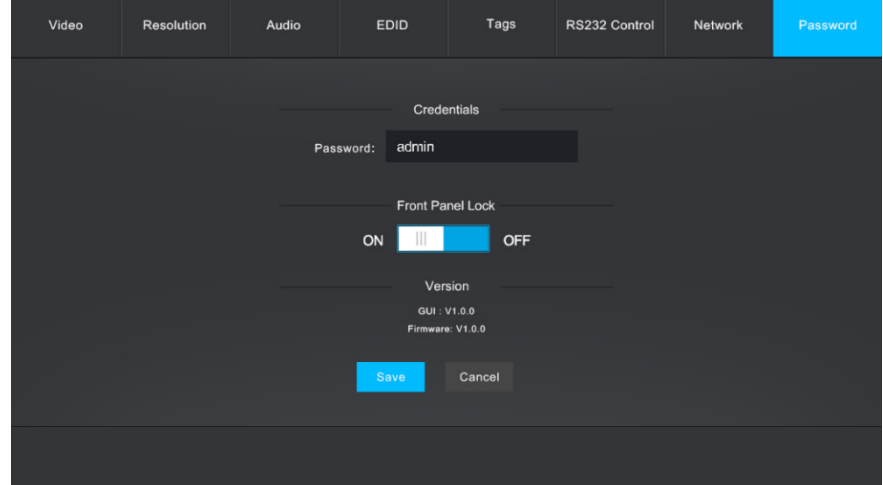

#### **6x2 4K Presentation Switcher with Matrix Outputs**

#### **8.9 GUI Update**

GUI for the switcher supports online update in http://192.168.0.178:100. Type the username and password (the same as the GUI log-in settings, modified password will be available only after rebooting) to log in the configuration interface. After that, click **Administration** at the source menu to get to **Upload Program** as shown below:

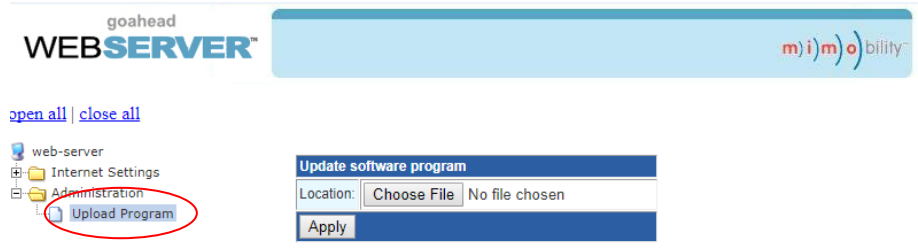

Select the update file and click **Apply** button, it will start upgrading then.

### **6x2 4K Presentation Switcher with Matrix Outputs**

### **9. Panel Drawing**

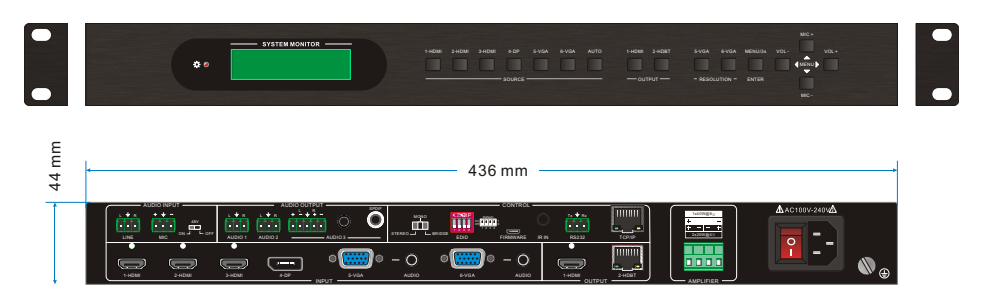

### **10. Troubleshooting & Maintenance**

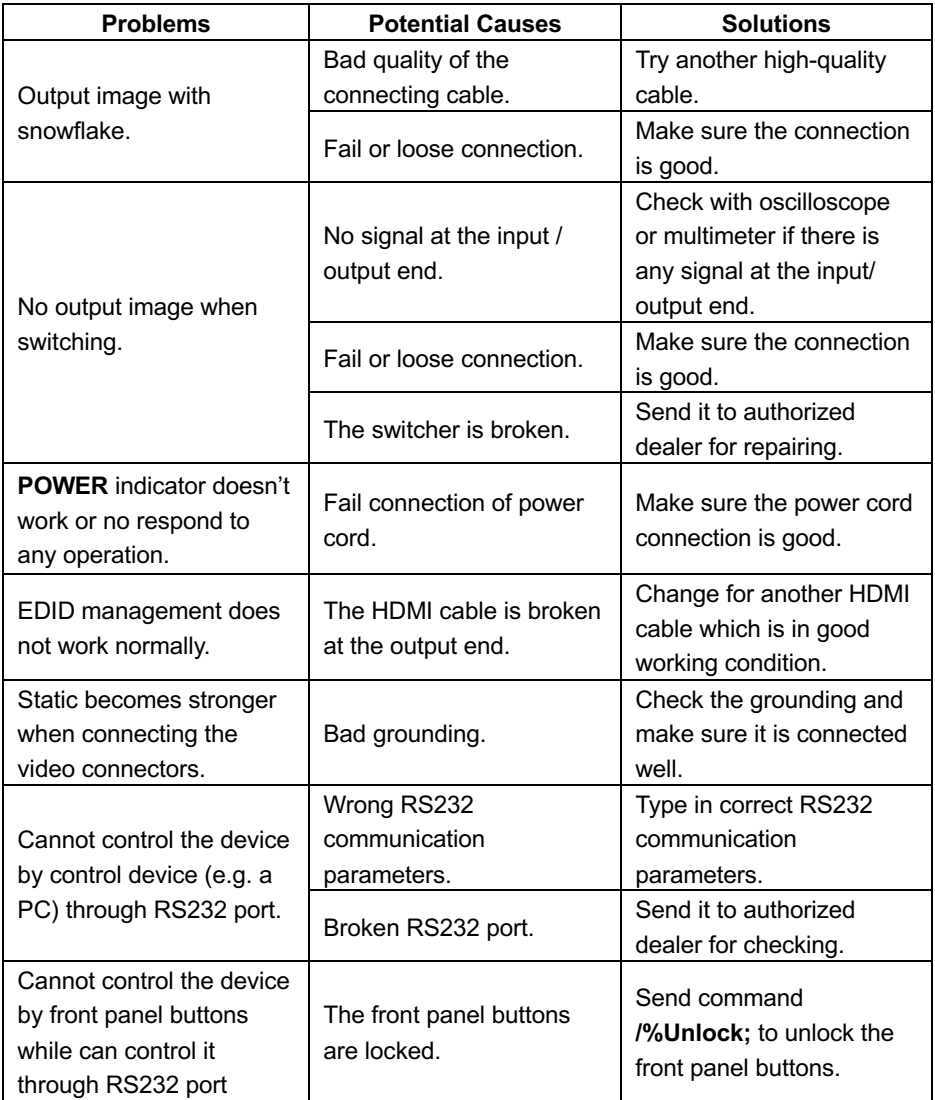

*Note: If your problem still remaining after following the above troubleshooting steps, please find further assistance.*

### **11. Customer Service**

The return of a product to our Customer Service implies the full agreement of the terms and conditions hereinafter. There terms and conditions may be changed without prior notice.

#### **1) Warranty**

The limited warranty period of the product is fixed three years.

#### **2) Scope**

These terms and conditions of Customer Service apply to the customer service provided for the products or any other items sold by authorized distributor only.

#### **3) Warranty Exclusions:**

- Warranty expiration.
- Factory applied serial number has been altered or removed from the product.
- Damage, deterioration or malfunction caused by:
	- $\checkmark$  Normal wear and tear.
	- $\checkmark$  Use of supplies or parts not meeting our specifications.
	- $\checkmark$  No certificate or invoice as the proof of warranty.
	- $\checkmark$  The product model showed on the warranty card does not match with the model of the product for repairing or had been altered.
	- $\checkmark$  Damage caused by force majeure.
	- $\checkmark$  Servicing not authorized by distributor.
	- $\checkmark$  Any other causes which does not relate to a product defect.
- Shipping fees, installation or labor charges for installation or setup of the product.

#### **4) Documentation:**

Customer Service will accept defective product(s) in the scope of warranty coverage at the sole condition that the defeat has been clearly defined, and upon reception of the documents or copy of invoice, indicating the date of purchase, the type of product, the serial number, and the name of distributor.

**Remarks**: For further assistance or solutions, please contact your local distributor.